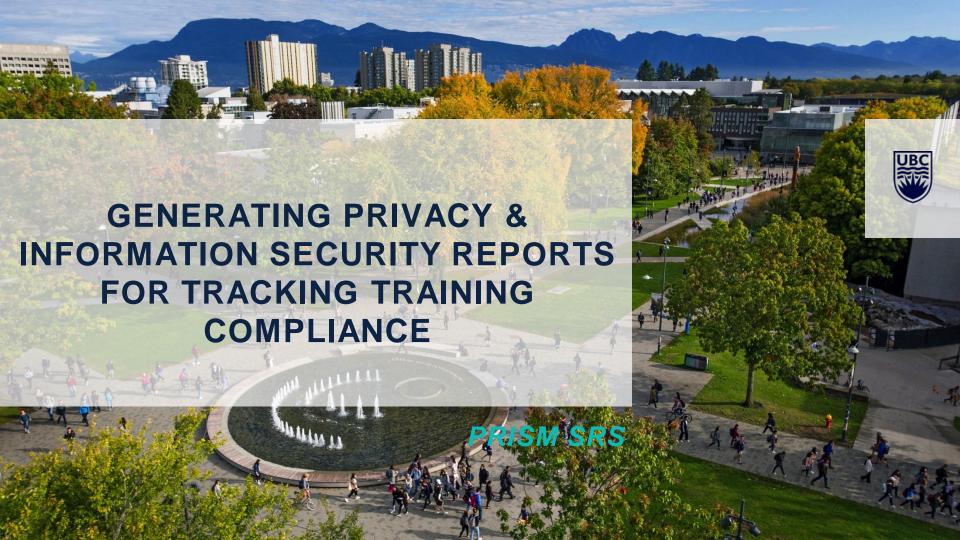

#### STEPS TO GENERATE PRIVACY AND SECURITY TRAINING REPORT

1. Log into Workday with your CWL

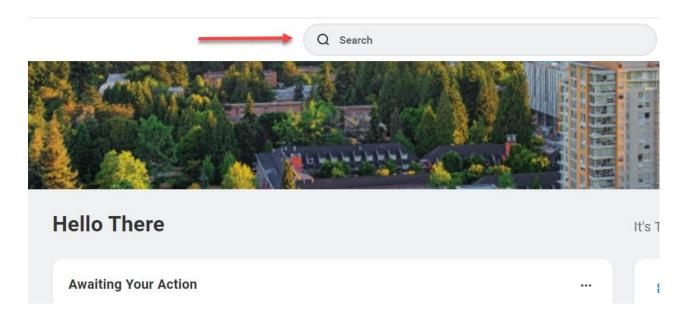

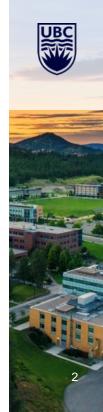

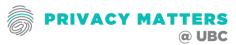

#### STEPS TO GENERATE TRAINING REPORT

2. In the search field input the report name: UBC Privacy & Information Security Courses Active Worker Status – Distributed and press enter.

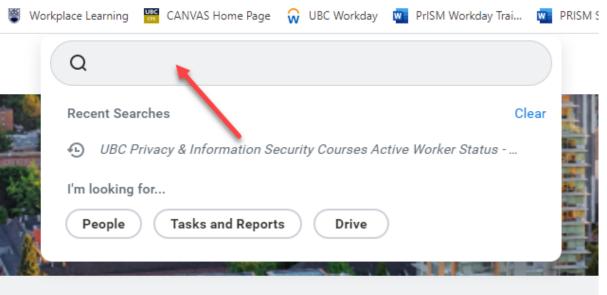

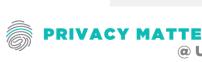

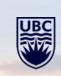

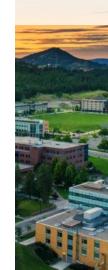

#### STEPS TO GENERATE TRAINING REPORT

- Once you press enter a Report Filter Screen pops up and has several
  options for filtering this report. Managers access to data is restricted based
  on authorization level.
  - A. Enter Workday Supervisory Organization Hierarchy Managerial Level
  - B. Worker Enter First or Last Name to Search
  - C. Default Only Active Workers in Workday will appear in this report. Workers who are not longer employed will be omitted.
  - D. Default Exclude Workers classified as Retired Spousal Benefits (RSB) or if worker classified as unpaid in Workday, they will not appear in the report when this is flagged
  - E. Last Hire Date Report will be based hire date going back in time
  - F. Department Input to further filter the report
  - G. Faculty Input to further filter the report

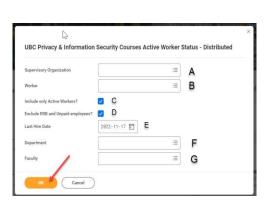

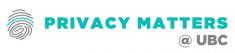

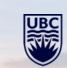

- 4. Section A Supervisor Organization
- **A.** Input your Workday Supervisory Organization Hierarchy Managerial Level. Search Options are your name (if manager), name of faculty or administration office.

| Supervisory Organization       |            | <b>≡</b> A |  |
|--------------------------------|------------|------------|--|
| Norker                         |            | <b>В</b>   |  |
| nclude only Active Workers?    | ☑ C        |            |  |
| Exclude RSB and Unpaid employe | ees? 🗸 D   |            |  |
| ast Hire Date                  | 2022-11-28 |            |  |
| Department                     |            | ≡ F        |  |
| Faculty                        |            | <b>■</b> G |  |

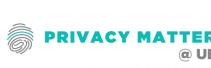

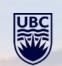

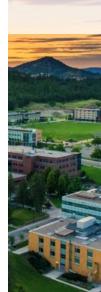

5. Once you press enter this Report Filter Screen pops up and has several options: **Section A** 

| Supervisory Organization                                        | Search                                           | This search can be use to find names, departments or facu |
|-----------------------------------------------------------------|--------------------------------------------------|-----------------------------------------------------------|
| Worker                                                          | Active Supervisory Organizations by<br>Hierarchy | >                                                         |
| Include only Active Workers?  Exclude RSB and Unpaid employees? | My Organizations Search for Value                | > These 3 bars wi                                         |
| Last Hire Date                                                  | 2022-11-17                                       |                                                           |
| Department                                                      |                                                  | <b>=</b>                                                  |
| Faculty                                                         |                                                  | <u> </u>                                                  |

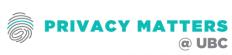

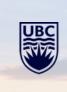

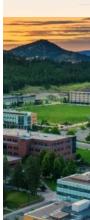

6. Once you press enter this Report Filter Screen pops up and has several

Supervisory Organization

options: **Section A** 

1 | Search | III |
2 | Active Supervisory Organizations by Hierarchy | Search for Value | Search for Value | Search for Value | Search for Value | Search for Value | Search for Value | Search for Value | Search for Value | Search for Value | Search for Value | Search for Value | Search for Value | Search for Value | Search for Value | Search for Value | Search for Value | Search for Value | Search for Value | Search for Value | Search for Value | Search for Value | Search for Value | Search for Value | Search for Value | Search for Value | Search for Value | Search for Value | Search for Value | Search for Value | Search for Value | Search for Value | Search for Value | Search for Value | Search for Value | Search for Value | Search for Value | Search for Value | Search for Value | Search for Value | Search for Value | Search for Value | Search for Value | Search for Value | Search for Value | Search for Value | Search for Value | Search for Value | Search for Value | Search for Value | Search for Value | Search for Value | Search for Value | Search for Value | Search for Value | Search for Value | Search for Value | Search for Value | Search for Value | Search for Value | Search for Value | Search for Value | Search for Value | Search for Value | Search for Value | Search for Value | Search for Value | Search for Value | Search for Value | Search for Value | Search for Value | Search for Value | Search for Value | Search for Value | Search for Value | Search for Value | Search for Value | Search for Value | Search for Value | Search for Value | Search for Value | Search for Value | Search for Value | Search for Value | Search for Value | Search for Value | Search for Value | Search for Value | Search for Value | Search for Value | Search for Value | Search for Value | Search for Value | Search for Value | Search for Value | Search for Value | Search for Value | Search for Value | Search for Value | Search for Value | Search for Value | Search for Value | Search for Value | Search for Value | Search for Value |

#### The Search has 4 Options:

- 1. <u>Search</u> field is free form. Names, Faculty or Departments can be input here.
- Active Supervisory Organization by Hierarchy Each Manager will have access to the data for staff that report directly to them
- 3. My Organizations This will list the organizations that the user has access to.
- 4. <u>Search for Value</u> This will allow for you to search for a value

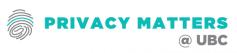

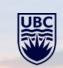

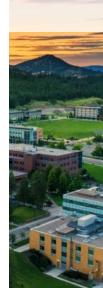

7. In search field enter the search criteria. This can be a name, faculty or department. In this example, Privacy has been entered:

| Supervisory Organization         | Privacy                                          | ≔  |  |
|----------------------------------|--------------------------------------------------|----|--|
| Worker                           | Active Supervisory Organizations by<br>Hierarchy | >  |  |
|                                  | My Organizations                                 | >  |  |
| Include only Active Workers?     | Search for Value                                 | >  |  |
| Exclude RSB and Unpaid employees | s? 🗸                                             |    |  |
| Last Hire Date                   | 2022-11-25                                       |    |  |
| Department                       |                                                  | ≔  |  |
| Faculty                          |                                                  | ∷≣ |  |

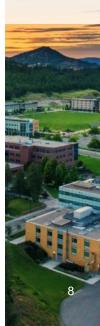

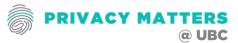

8. Press Enter and the following result come up. Check the box for the group that the report needs to be generated for:

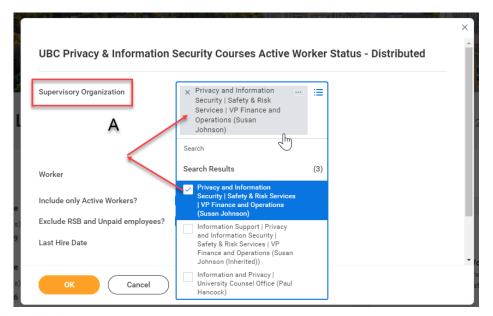

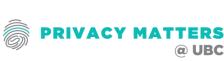

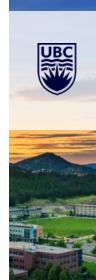

9. Section B – Managers can enter a workers name to only look at that one worker or a number of workers.

|                                |              | 7          |
|--------------------------------|--------------|------------|
| Supervisory Organization       | :=           | Α          |
| Worker                         | <b>=</b>     | B <b>—</b> |
| Include only Active Workers?   | ✓ C          |            |
| Exclude RSB and Unpaid employe | es? 🗸 D      |            |
| Last Hire Date                 | 2022-11-17 🛱 |            |
| Department                     | <u></u>      | F          |
| Faculty                        | :=           | G          |

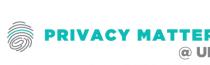

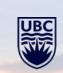

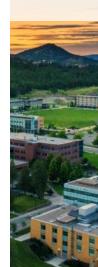

10. Section B – Managers can enter a workers name to only look at that one worker or a number of workers.

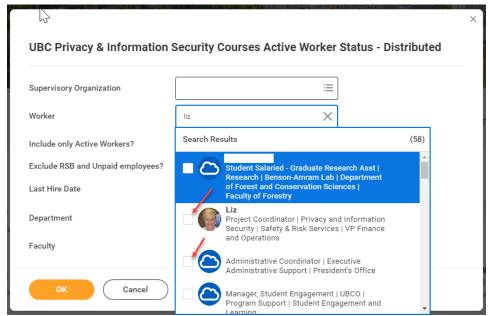

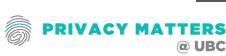

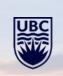

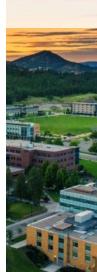

11. Section B – Managers can enter a workers name to only look at that one worker or a number of workers.

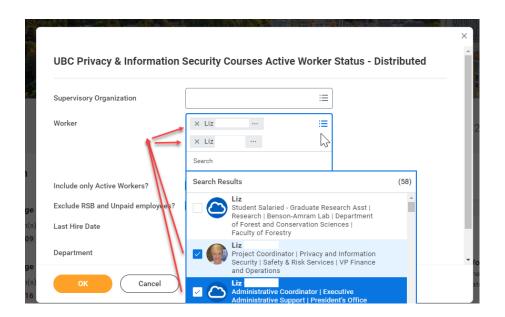

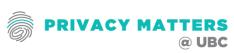

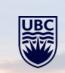

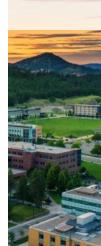

12. Section B – Managers can search for a worker by location

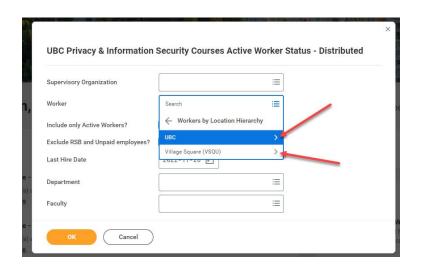

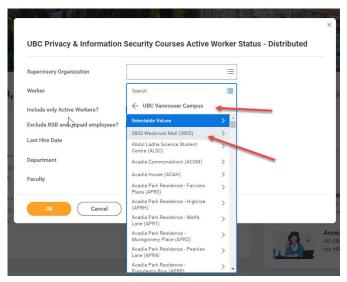

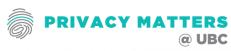

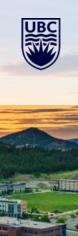

- 13. The Report Filter Screen options: C & D
- **C.** Only Active Workers are required to take these courses If you want all workers including former workers unclick this box.
- **D.** Only Paid Workers are required to take these courses. However, if you want to include unpaid workers unclick this box.

| ŕ                                 |                |     |   |  |
|-----------------------------------|----------------|-----|---|--|
| Supervisory Organization          |                | ≡   | Α |  |
| Worker                            |                | ≔   | В |  |
| Include only Active Workers?      | 2 C ←          |     |   |  |
| Exclude RSB and Unpaid employees? | D 4            | •   |   |  |
| Last Hire Date                    | 2022-11-17 🛱 📙 |     |   |  |
| Department                        | <u> </u>       | :=] | F |  |
| Faculty                           |                | :=1 | G |  |

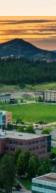

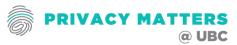

## 14. The Report Filter Screen options: E

**E.** Enter the hire date to view workers that have been hired prior to that date. For example, if you only wanted to review the status of workers who were hired prior to 90 days, then the date entered would be 2022-08-25 (90 days from Nov 17, 2022)

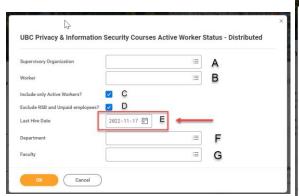

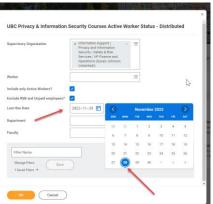

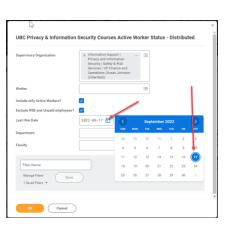

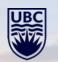

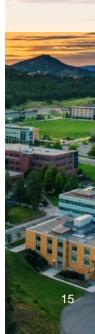

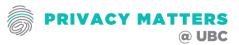

- 15. The Report Filter Screen options: F G
- **F.** If you would like only a specific department, input here
- **G.** If you would like a specific faculty, input here.

Then press OK to start generating the report based on the filters chosen or the filter can be saved.

| Supervisory Organization         |                       |          | Δ |   |
|----------------------------------|-----------------------|----------|---|---|
| Worker                           |                       | <b>=</b> | В |   |
| Include only Active Workers?     | ✓ C                   |          |   |   |
| Exclude RSB and Unpaid employees | s? 🗸 D                |          |   |   |
| Last Hire Date                   | 2022-11-17 <b>Ē E</b> |          |   |   |
| Department                       |                       | ≡        | F | - |
| Faculty                          |                       |          | G |   |

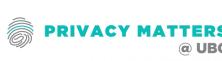

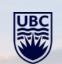

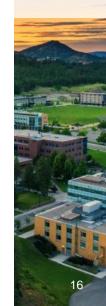

#### STEPS TO GENERATE TRAINING REPORT – SAVING FILTER

#### 16. Filter Save

To save the filter created, give the filter a name in the text box and press the filter save button. This saved filter can be applied by opening the saved filter dropdown. Highlight the chosen filter and press enter. This will populate the filter options saved under that filter name.

Then press OK to start generating the report based on the filters chosen

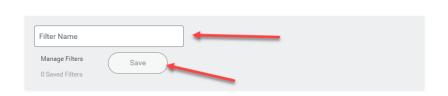

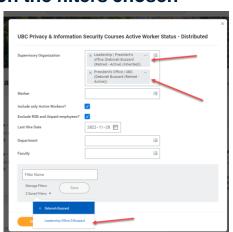

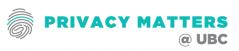

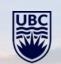

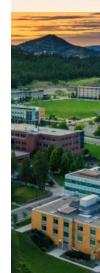

#### STEPS TO GENERATE TRAINING REPORT – SAVING FILTER

## 17. Sending to My Reports

If the file is large and will take time to generate, there is the option to Notify Me Later. Input a Request Name (File Name) that is easy to remember. There is also an option in the Format field to define the file type. Once options are completed press OK.

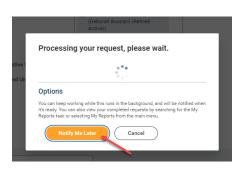

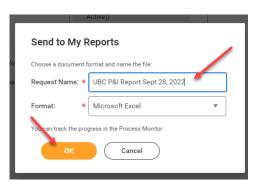

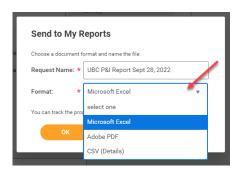

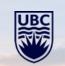

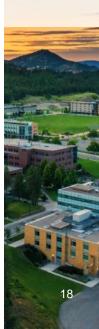

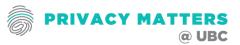

#### STEPS TO GENERATE TRAINING REPORT – PROCESS MONITOR

## 18. Tracking in the Process Monitor

Once Ok has been pressed, the report will generate in the background until complete. Workday Notifications can be accessed by clicking on the Bell in the upper right corner of the Workday profile. The notifications screen will show the report as a Document available. Download the file by clicking on the blue highlighted file.

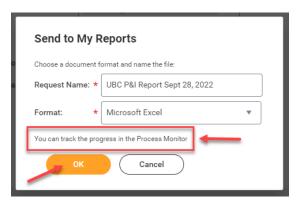

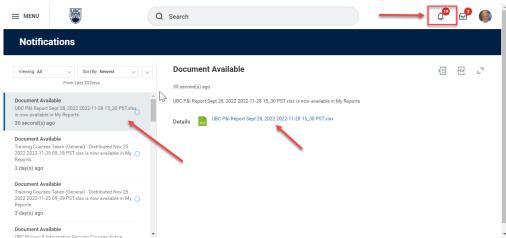

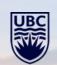

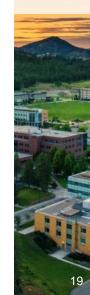

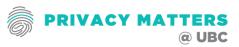

#### STEPS TO GENERATE TRAINING REPORT – VIEWING REPORT

## 19. Viewing Report

If the file is small, then it will generate quickly and be viewable on screen. An excel file can be downloaded by clicking the generate excel file icon.

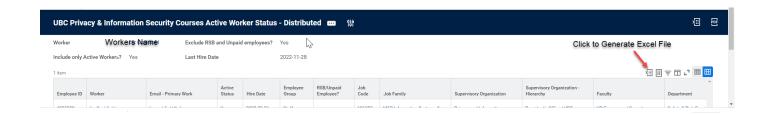

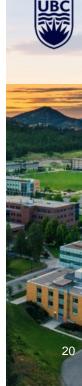

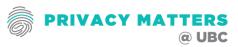

#### UNDERSTANDING THE TRAINING REPORT

Not all active workers are required to take these Privacy Courses due to their employment roles and responsibilities. Therefore there will be workers who may have taken the course but are not required to take them.

#### There are 4 possible outcomes for each worker:

- I. Yes(R) Yes the Individual has completed the required course
- II. No(R) No the individual has NOT completed the required course
- III. Yes(NR) Yes the individual has completed the course but is NOT required to complete it.
- IV. No(NR) No the individual has NOT completed the course but is NOT required to do so.

|   |                 | PRISM Fund 1 | PRISM Fund 2 | PRISM IT Pro |
|---|-----------------|--------------|--------------|--------------|
|   | Active Worker 1 | Yes(R)       | Yes(R)       | Yes(NR)      |
|   | Active Worker 2 | No(R)        | No(R)        | No(NR)       |
|   | Active Worker 3 | Yes(NR)      | Yes(NR)      | No(NR)       |
|   | Active Worker 4 | No(NR)       | No(NR)       | No(NR)       |
| ۲ |                 |              |              |              |

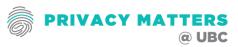

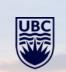

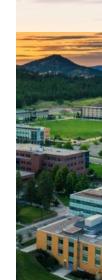

#### **COMMUNICATIONS ON TRAINING REPORTING**

- Privacy Matters @ UBC (hxxps://privacymatters.ubc.ca/fundamentals-training)
- Scroll to the bottom of the webpage
- Two Reports
  - 1. Active Worker lists Staff
  - 2. % Complete by Dept/Faculty

# How to Track Training Results

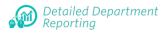

Training completion reports are accessible to managers and contain detailed employee training completion information. Managers can only report on the supervisory organizations they have access.

Managers can check the following training completion reports for all Privacy and Information Courses; Fundamentals 1 Fundamental 2 and IT Professional through Workday:

UBC Privacy & Information Security Courses Active
Worker Status - Distributed

#### Need Help? (requires CWL)

To run this report, you will need to **click on the link then input your Supervisory Organization**. You may find your Supervisory Organization by clicking on your Workday Profile.

#### Need Help? (requires CWL)

Complete the Workday Reporting Training
More Information on running reports in Workday
How to run a report presentation

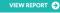

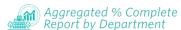

The Fundamentals and IT Professional aggregated training report enables self-service monitoring capabilities for authorized users to monitor campus-wide completion statistics for their own departments and units.

This report has been optimized to provide completion statistics for Fundamentals Part 1, Fundamentals Part 2 and IT Professional. (CWL is required to authenticate to the report)

#### Need Help?

Email <u>privacy.matters@ubc.ca</u> if you require access for yourself or someone in your unit, or if you experience any issues with this service.

GO TO % COMPLETE REPORT 🥱

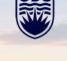

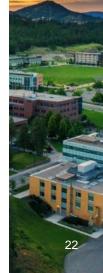

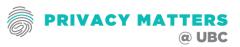

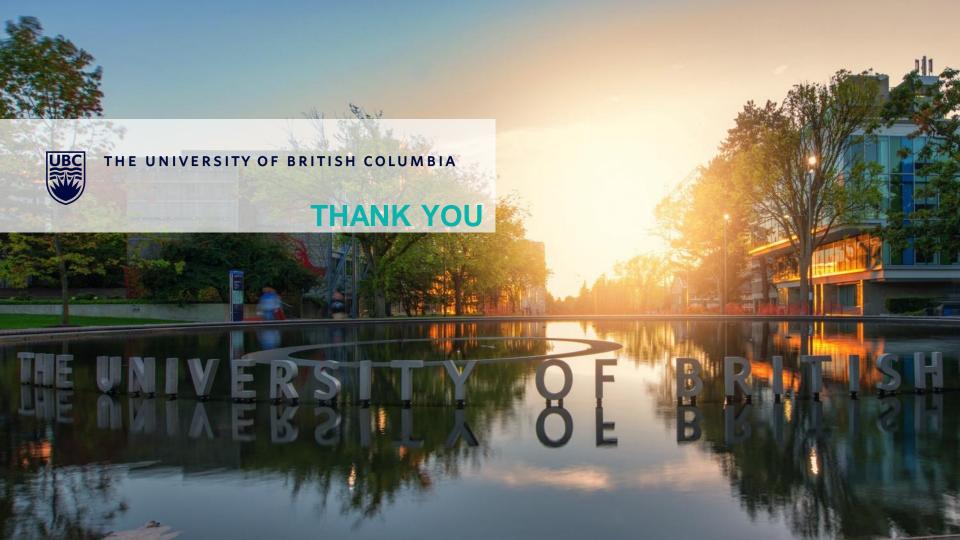